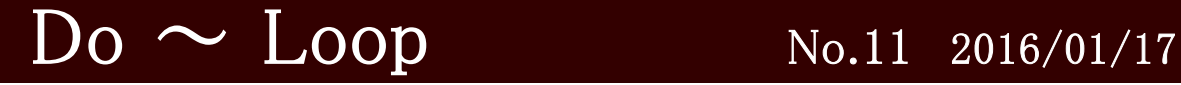

## 情報担当より

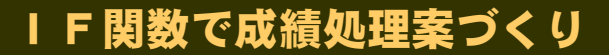

私たちは、いちいちの学習活動で、その評価規準に照らして「A・B・C」をつけますが、 その基準を数値として設定できれば、成績処理の手間は随分軽減されるはずです。このとき 役に立つのが、「IF関数」です。【IF関数は、IF文とも呼ばれます】

コンピュータで成績を処理するときには、「感覚」や「思い込み」を排除し、「数値化」(「資 料化」)で行います。場合により数値化は難しいこともありますが、通知表に表すという目 的は、要するに数値化ですよね。教科や活動により、教師の鋭敏な「センサー」が数値化の拠 よ り所となることは言うまでもありません。

たとえば、基準の数値として、つぎのようなハードルを設定するとします。

## 40点を越えたら「B」、それ以下は「C」

これを処理してみましょう。

IF関数の構文は、次の通りです。

IF文1つで判断できるのは、 1つの条件のみです。

「でも、そうでなかったら、Cを表示する」

= if(判定条件,真【条件が当てはまる場合の処理】,偽【当てはまらない場合の処理】) ですから、先ほどの条件を式に表せば、  $=$ if(A1>40, "B" ,  $\sum_{n=1}^{\infty}$ 判 定 条 件 | | 真 | | 偽

【読み方】 IF 文の開始宣言 「もし、セルA1が40を越えていたら」

「B」ではなく、「"B"」とあるのは、文字列として扱うからです。Excel で関数の結果 として文字列を表示させたいときには、このようにダブルクォーテーションでくくりま す。ダブルクォーテーションは、「Shift」を押しながら「2」キーを押すと出てきます。

「Bを表示します」

 $=$ if(A1>40,B.C) この場合は、エラーになります。

 $=$ i $\text{f(A1)}$ 20,10) エラーではありません。結果は、「数値」として表示されます。

 $=$ if(A1>40,"20","10") エラーではありませんが、結果は「文字列」として表示されます。

見た目は同じでも、数値かそうでないかは重要です。数値には大きさがあり、比較・ 演算ができますが、文字列はそういうわけにはいきません。出された結果をもとにさら に演算がしたい場合は、ダブルクォーテーションは外しておきましょう。

## IF文のネスト

=if(A1>40,"B","C")だけでは、実際には使い物になりません。条件は1つではないからで す。AとBとCに分岐させるためには、IF文を入れ子構造にします。読んでみて下さい。 (例) = if  $(A1>80, "A",$  if  $(A1>40, "B", "C")$ ) ← ※ 線部が「偽」の処理ですね